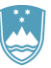

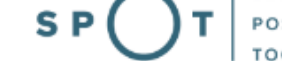

# Instructions for completing the application for nature conservation conditions and nature conservation consent via the portal SPOT

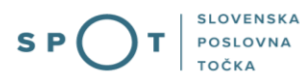

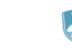

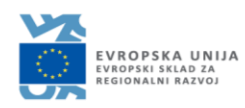

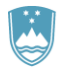

# Paper history

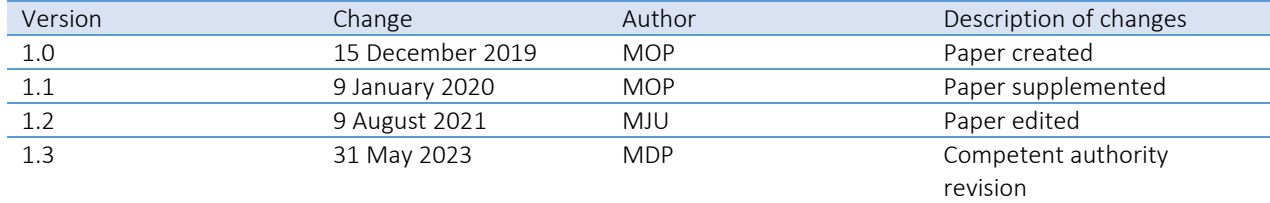

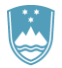

# TABLE OF CONTENTS

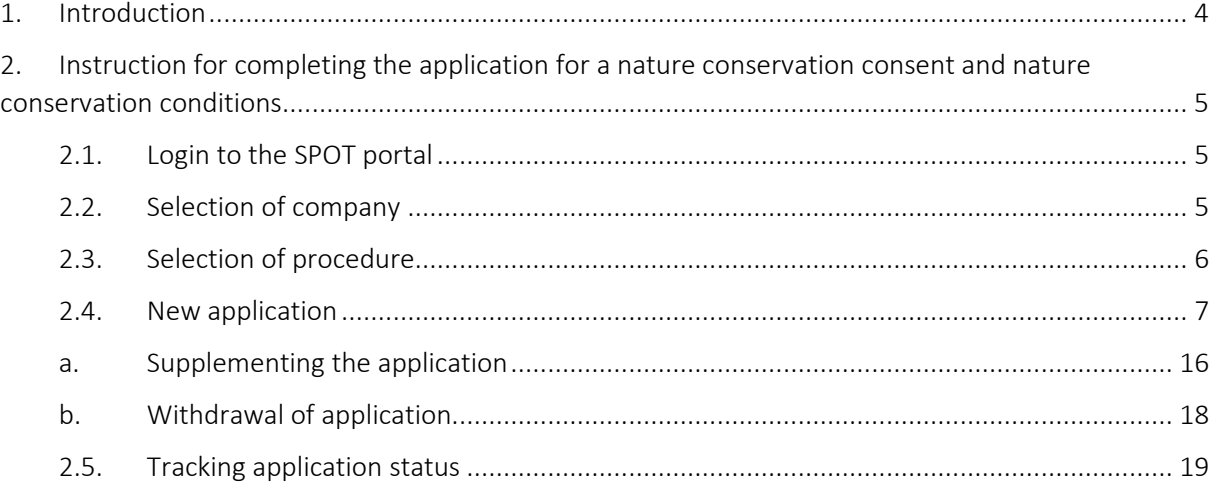

# TABLE OF FIGURES

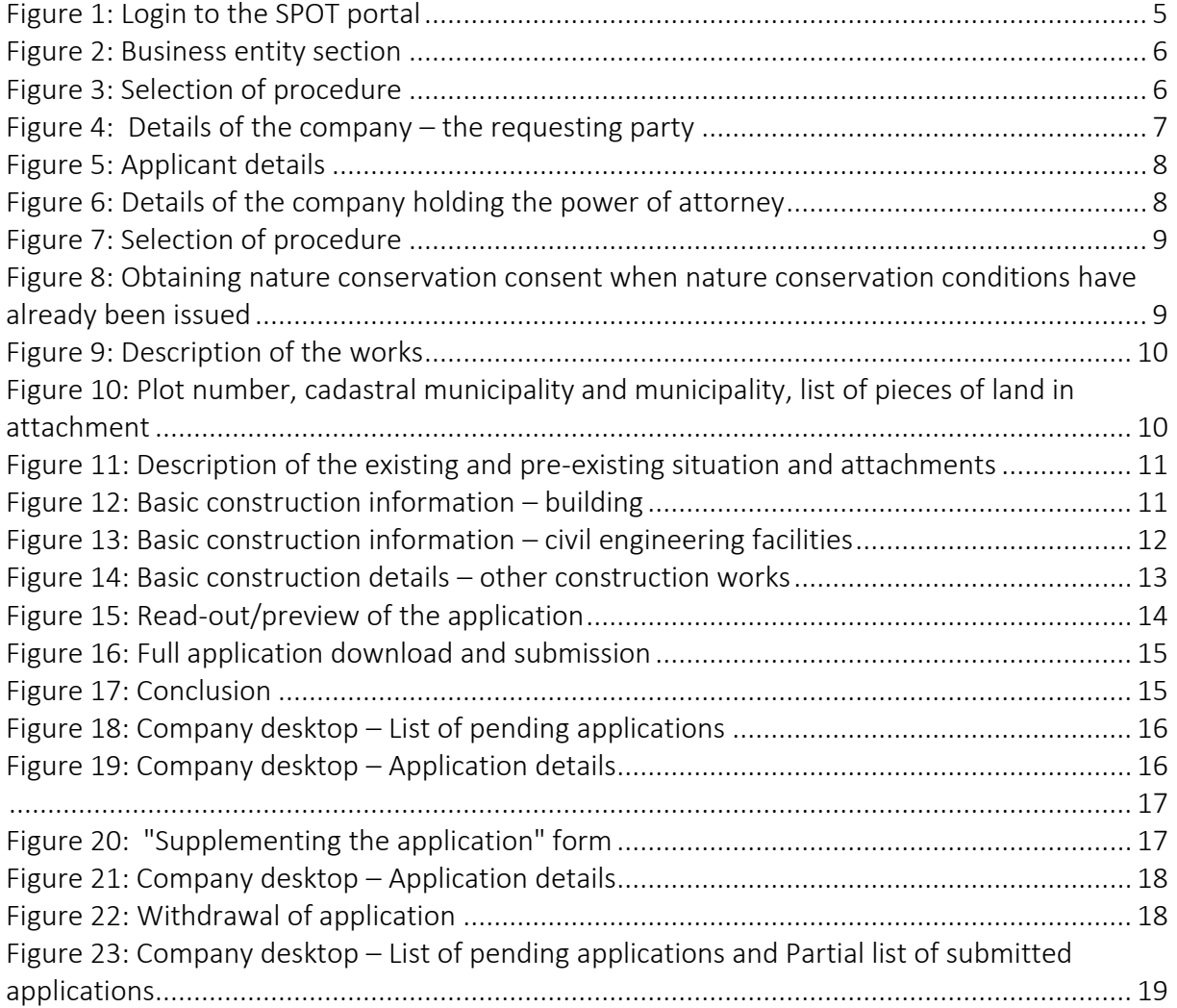

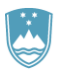

# <span id="page-3-0"></span>1. Introduction

In January 2020, a new procedure for submitting an electronic application for a nature conservation consent and nature conservation conditions was launched on the SPOT Slovenian Business Point portal.

# Legal framework:

- [Nature Conservation Act \(Articles 105 and 105a\)](http://pisrs.si/Pis.web/pregledPredpisa?id=ZAKO1600)
- Construction Act

The procedure is aimed at domestic business entities. The procedure will only be possible through the SPOT portal and not also through the eugo.gov.si portal.

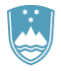

<span id="page-4-0"></span>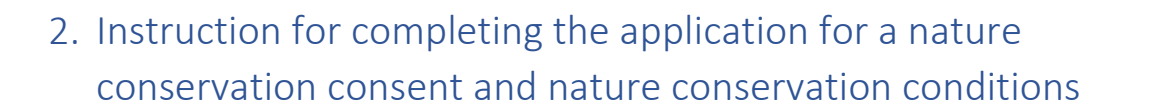

# <span id="page-4-1"></span>2.1.Login to the SPOT portal

Pred pričetkom izpolnjevanja vloge se je najprej potrebno prijaviti v portal SPOT na tem naslovu – <https://spot.gov.si/>

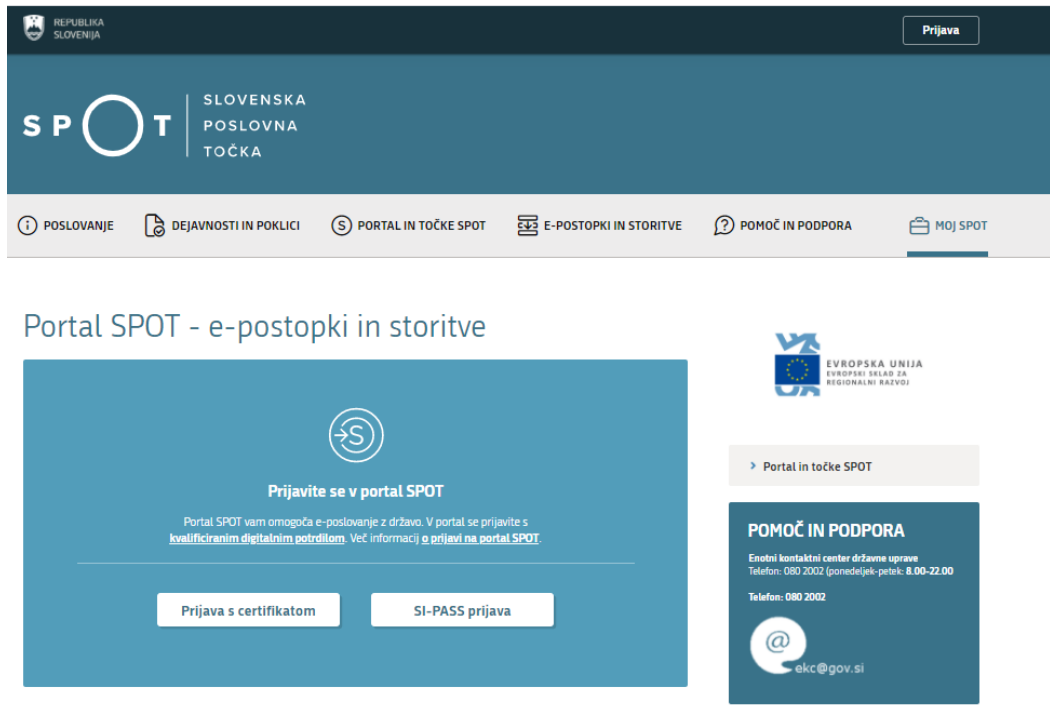

*Figure 1: Login to the* SPOT portal

<span id="page-4-3"></span>You are advised to log in via the SI-PASS login, as this will soon become mandatory. Registration instructions are availabl[e here.](https://www.si-trust.gov.si/sl/si-pass/)

# <span id="page-4-2"></span>2.2. Selection of company

After successful login to the SPOT portal, you need to select the business entity that is the subject of the application. If the entity is a sole trader, the tax ID number of the entity is entered in the box "Vpišite davčno številko s.p." [Enter the tax ID number of the sole trader]. For other business entities, the registration number of the business entity is entered in the box "Vpišite 10-mestno matično številko" [Enter 10-digit registration number]. The taxable person can also be selected by clicking on the tax ID numbers in the "Zadnja uspešna iskanja" [Last successful searches] or "Pooblastila" [Powers of attorney] tab. The portal user can only select the business entity for which he/she is registered as a responsible person in the PRS (Slovenian Business Register). If a user who is not the responsible person will be submitting applications, he/she must arrange for a power of attorney. Instructions on the procedure of conferring power of attorney are available on thi[s webpage.](Instructionsonhowtocarryouttheauthorisationprocedureareavailableonthiswebsite.)

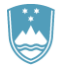

### Delo s poslovnim subjektom

Postopke lahko opravljate za subjekte, pri katerih ste registrirani kot odgovorna oseba ali pa ste za delo s subjektom pooblaščeni.

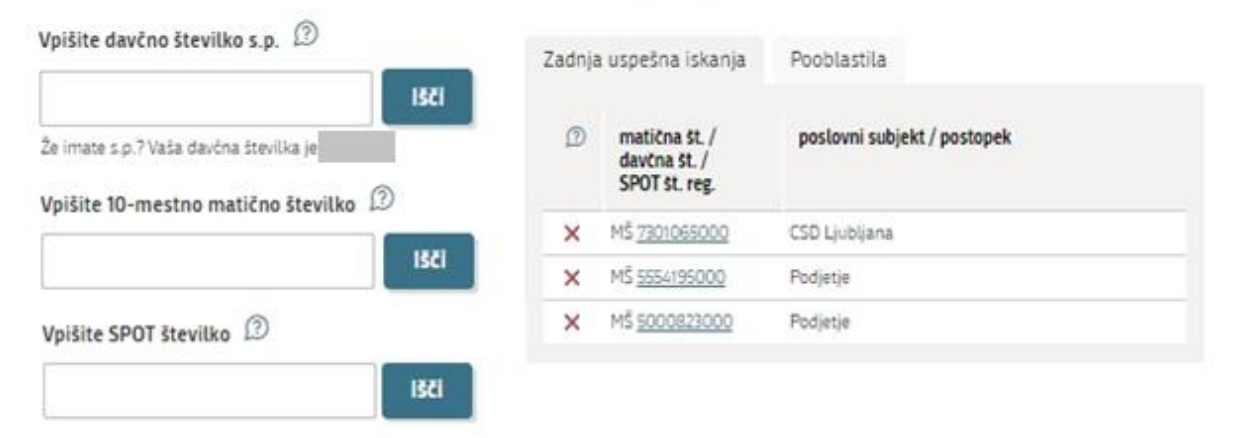

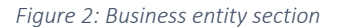

# <span id="page-5-1"></span><span id="page-5-0"></span>2.3. Selection of procedure

From the procedures for the selected company in the MOP category, select the procedure "Pridobitev naravovarstvenega soglasja ali naravovarstvenih pogojev" [Obtaining nature conservation consent and nature conservation conditions].

<span id="page-5-2"></span>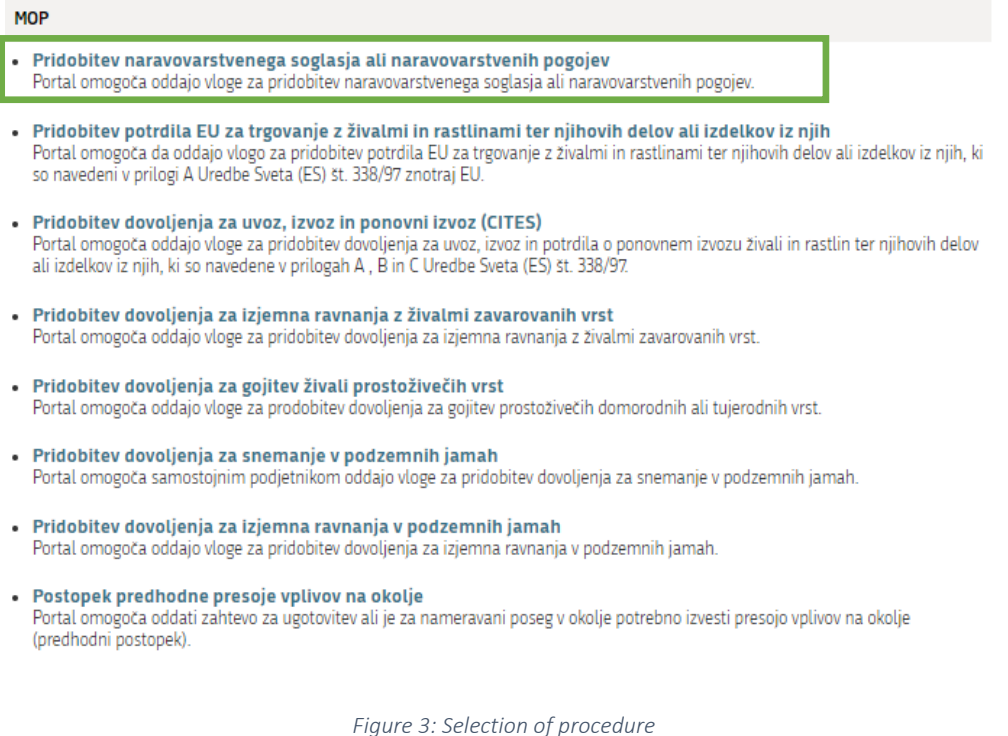

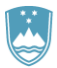

# <span id="page-6-0"></span>2.4. New application

# Step 1: Applicant details

The first part of step 1 shows first the company's (legal entity's) details ("Podatki o vlagatelju") extracted from the PRS (Slovenian Business Register – AJPES) and your personal data ("Kontaktni podatki – osebe, ki oddaja vlogo") extracted from the SiPASS login widget.

# Podatki o vlagatelju

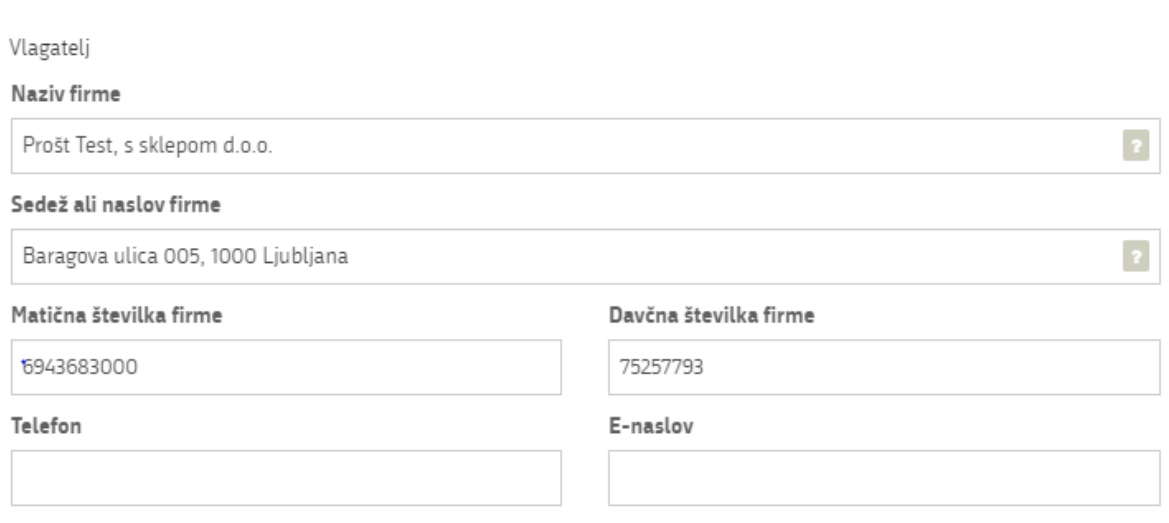

*Figure 4: Details of the company – the requesting party*

<span id="page-6-1"></span>If you are an agent/a company employee who has the power of attorney to submit this application ("Podatki o podjetju, ki ima pooblastilo"), you fill in the details of the company you work for and attach the power of attorney.

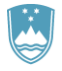

# Kontaktni podatki - osebe, ki oddaja vlogo

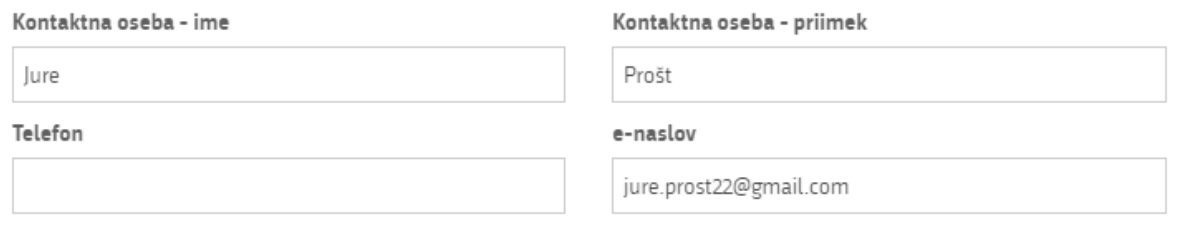

· Sem zakoniti zastopnik podjetja (direktor, prokurist,...)

 $\bigcirc$  Sem zaposlen v podjetju, za katerega oddajam vlogo

<span id="page-7-0"></span> $\bigcirc$  Sem zastopnik/zaposleni v podjetju, ki ima pooblastilo

*Figure 5: Applicant details*

# Podatki o podjetju, ki ima pooblastilo

Matična številka podjetja za poizvedbo na

**PRS** 

Q Išči

Naziv pooblaščenega podjetja

Naslov pooblaščenega podjetja

<span id="page-7-1"></span>Prebrskaj

Priložite elektronsko kopijo pogodbe med nosilcem soglasja in pooblaščeno pravno osebo za izvajanje postopkov oddaje vloge.

*Figure 6: Details of the company holding the power of attorney*

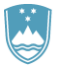

### Step 2: Selection of procedure

In the next step, you choose between two procedures: nature conservation consent ("Pridobitev naravovarstvenega soglasja") or nature conservation conditions ("Pridobitev naravovarstvenih pogojev").

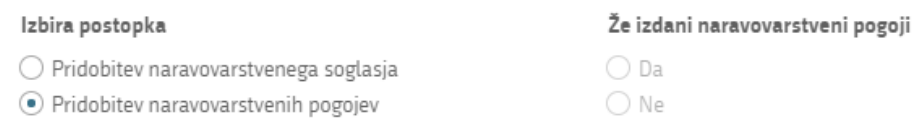

#### *Figure 7: Selection of procedure*

<span id="page-8-0"></span>If you have already been granted nature conservation conditions for the construction, you here indicate "Da" [Yes]. In this case, provide the numbers of the nature conservation conditions already granted and describe how and where they have been taken into account in the preparation of the design documents ("Navedba številke že izdanih naravovarstvenih pogojev ter opis, kako in kje so upoštevani pri izdelavi projektne dokumentacije") and attach the nature conservation conditions document and the design documents.

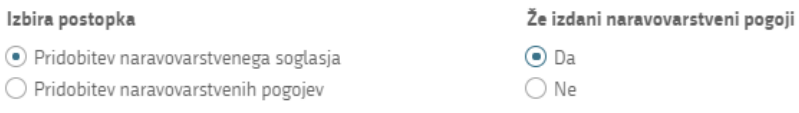

# Podatki o posegu

Navedba številke že izdanih naravovarstvenih pogojev ter opis, kako in kje so upoštevani pri izdelavi projektne dokumentacije

# Vlogi prilagamo naslednje dokumente

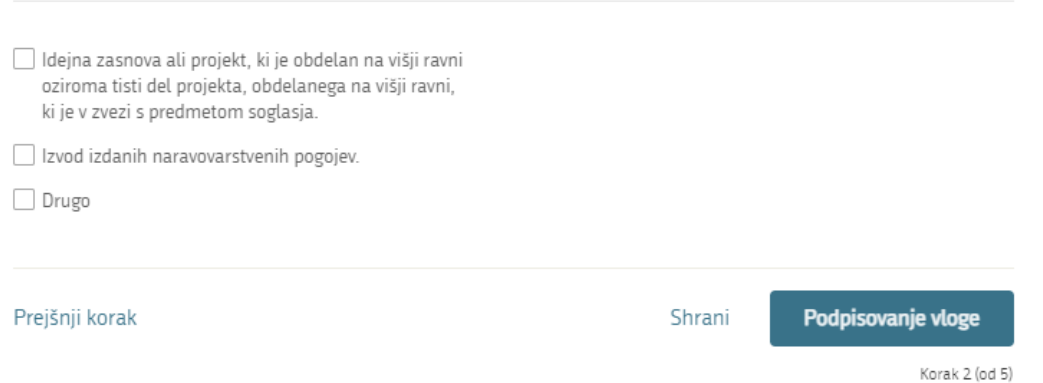

<span id="page-8-1"></span>*Figure 8: Obtaining nature conservation consent when nature conservation conditions have already been issued*

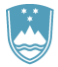

description] box, you can further specify the works and indicate the intended use of the structure.

# Podatki o posegu

#### Vrsta nameravanega posega

- $\bigcirc$  gradnja novega objekta
- $\bigcirc$  gradnja novega objekta kot nadomestna gradnja
- odstranitev obstoječega objekta
- $\bigcirc$  rekonstrukcija objekta
- · drug gradbeni poseg
- $\bigcirc$  vzdrževalna dela v javno korist, ki predstavljajo gradnjo objekta

Navedite drug gradbeni poseg glede na klasifikacijo objektov po Uredbi o razvrščanju objektov (Uradni list RS, št. 37/18)

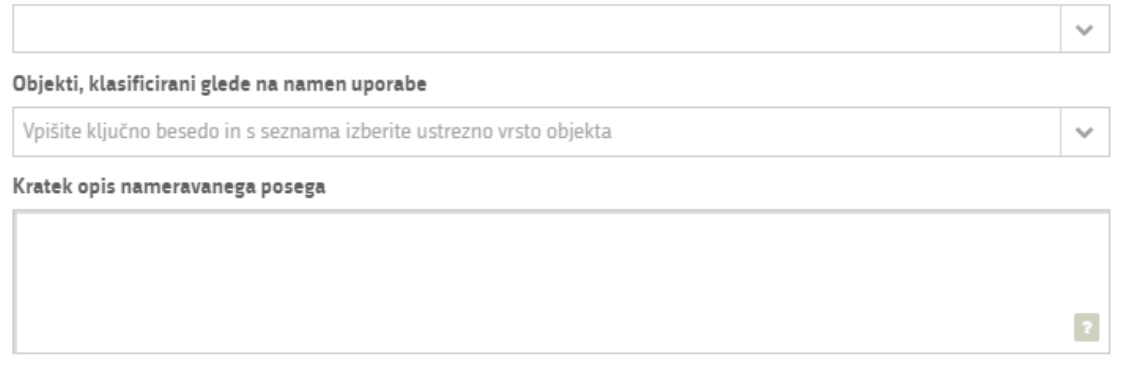

*Figure 9: Description of the works*

<span id="page-9-0"></span>Then describe the works in more detail, giving one or more plot numbers ("Parcelna številka"), "Katastrska občina" [Cadastral municipality] and "Občina" [Municipality] of the intended works. In the case of linear structures or works on multiple plots, a list of plots and cadastral municipalities may be attached ("Nameravan poseg leži na več zemljiščih, prilagamo seznam").

The attachments may be in the following formats: jpeg, png, pdf or tiff, up to 5 MB in size, with a maximum of 15 MB in total for the entire application.

Opredelitev lokacije nameravanega posega

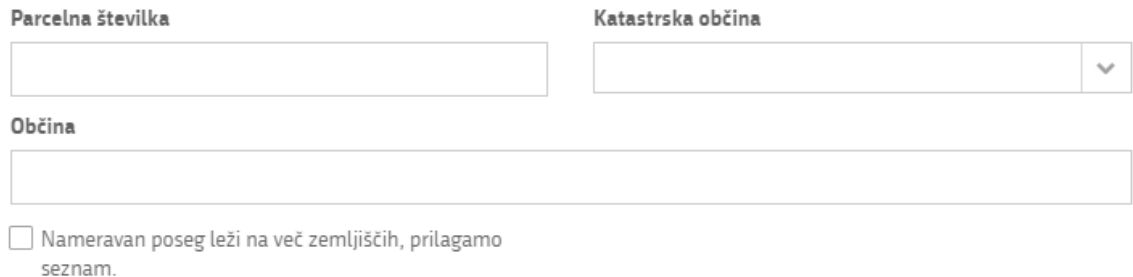

<span id="page-9-1"></span>*Figure 10: Plot number, cadastral municipality and municipality, list of pieces of land in attachment*

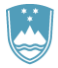

Further describe the existing and envisaged situation ("Opis obstoječega in predvidenega stanja"), the method of provision of utilities and connection to infrastructure ("Zagotavljanje komunalne oskrbe in priključevanja na infrastrukturo"), and attach a graphical representation of the position of the building on the land ("Grafični prikaz lege objekta na zemljišču") and a graphical representation of the characteristic cross-sections (profiles) ("Grafični prikaz značilnih prerezov (profilov)").

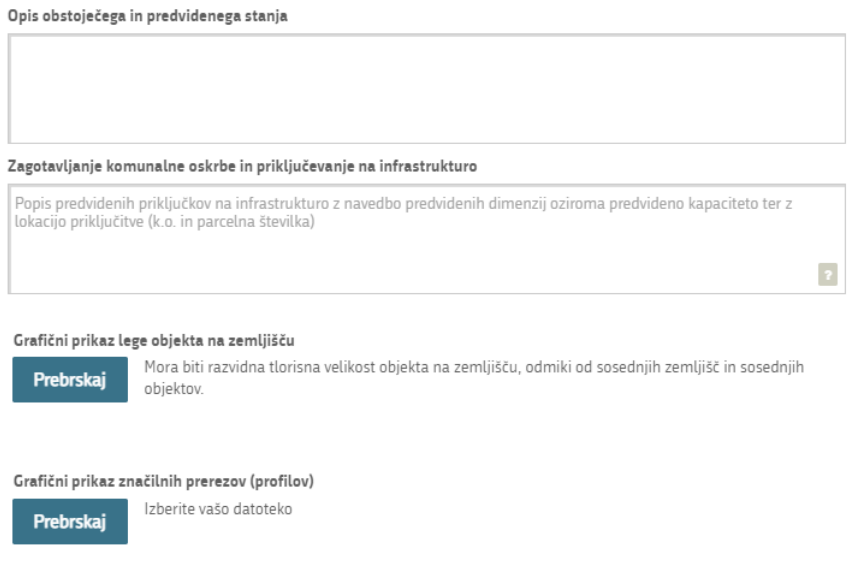

*Figure 11: Description of the existing and pre-existing situation and attachments*

<span id="page-10-0"></span>Finally, complete the section on basic construction details. In the case of a building, you enter "Število etaž" [Number of storeys], "Višina stavbe (m)" [Height], "Globina stavbe (m)" [Depth] and "Dolžina nosilnega razpona (m)" [Length], and describe the main features, the future uses or activities ("Opis temeljnih značilnosti in podatkov nadaljnje rabe oziroma opravljanja dejavnosti") and attach the relevant documentation.

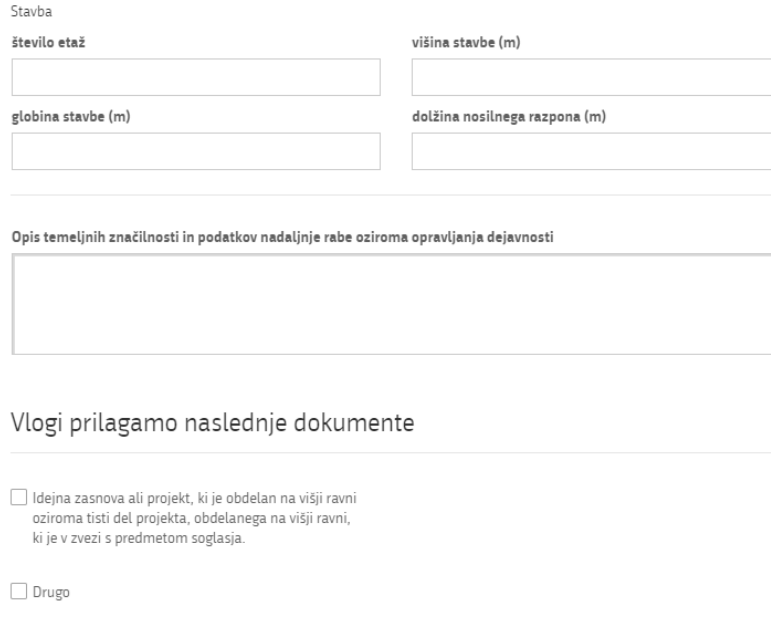

<span id="page-10-1"></span>*Figure 12: Basic construction information – building* 

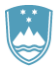

In the case of "Gradbeni inženirski objekt" [Civil engineering structure], you enter "Višina gradbeno inženirskega objekta (m)" [Height], "Globina gradbeno inženirskega objekta (m)" [Depth] and "Dolžina nosilnega razpona (m)" [Length of the facility], and describe the main features, further uses or activities ("Opis temeljnih značilnosti in podatkov nadaljnje rabe oziroma opravljanja dejavnosti") and attach the relevant documentation.

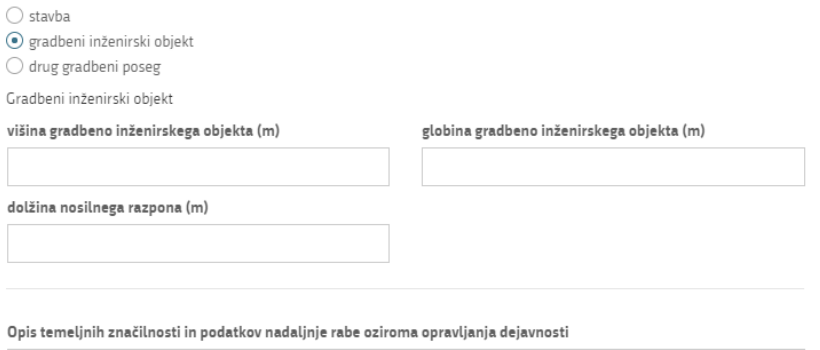

### Vlogi prilagamo naslednje dokumente

 $\hfill\Box$ ldejna zasnova ali projekt, ki je obdelan na višji ravni oziroma tisti del projekta, obdelanega na višji ravni, ki je v zvezi s predmetom soglasja.

<span id="page-11-0"></span> $\Box$  Drugo

*Figure 13: Basic construction information – civil engineering facilities*

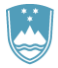

In the case of "Drug gradbeni poseg" [Other construction works], you enter "Višina drugega gradbenega posega (m)" [Height], "Globina drugega gradbenega posega (m)" [Depth], "Dolžina drugega gradbenega posega in višina brežine (m)" [Length] and "Najnižja točka konstrukcije drugega gradbenega posega nad terenom (m)" [Highest point of the structure above ground level], and describe the main features, further uses or activities ("Opis temeljnih značilnosti in podatkov nadaljnje rabe oziroma opravljanja dejavnosti") and attach the relevant documentation.

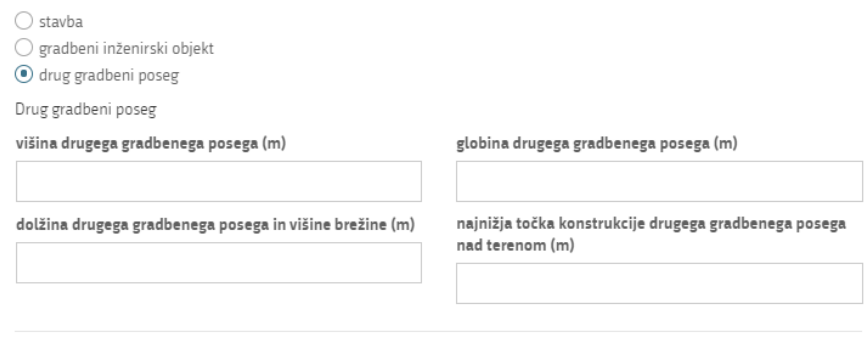

Opis temeljnih značilnosti in podatkov nadaljnje rabe oziroma opravljanja dejavnosti

# Vlogi prilagamo naslednje dokumente

 $\Box$  Idejna zasnova ali projekt, ki je obdelan na višji ravni oziroma tisti del projekta, obdelanega na višji ravni, ki je v zvezi s predmetom soglasja.

 $\Box$  Drugo

*Figure 14: Basic construction details – other construction works* 

<span id="page-12-0"></span>Proceed to signing.

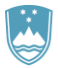

### Step 3: Signing the application

In the third step, you will see a full read-out of the application. At the bottom of the read-out, you have the option to print the application ("Natisni"), return to the form to correct entered information ("Nazaj na obrazec") and proceed to signing ("Podpiši"). The signing process generates a folder (compressed ZIP folder) containing the signed PDF application, the signed XML and all the attached documents.

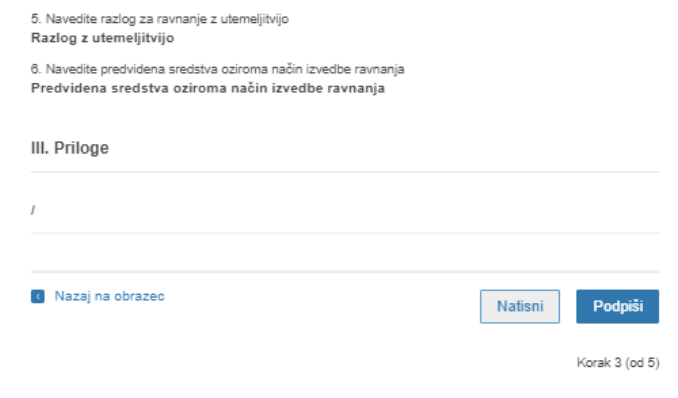

*Figure 15: Read-out/preview of the application*

<span id="page-13-0"></span>By clicking on "Podpiši" [Sign] button, the portal redirects the user to "SiPASS", which allows cloud-based signing. By entering the SiPASS password, you sign the application.

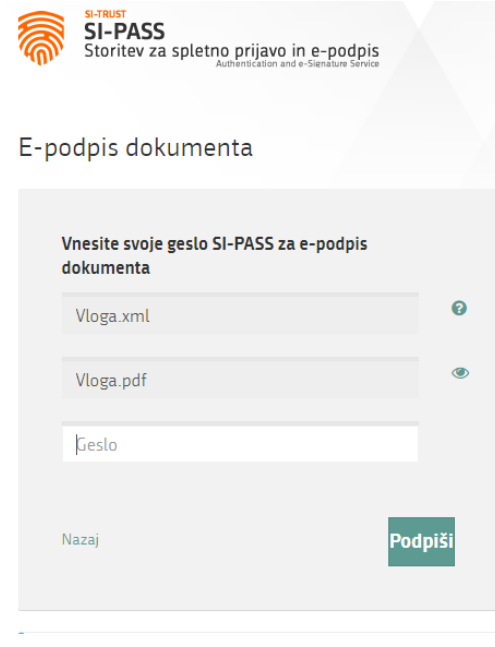

*Figure 16: Signing in SiPASS*

If you notice that you have made some mistake, by clicking on "Nazaj na obrazec" [Back to form] button you can return to the form and correct the mistakes.

The process continues with the submission of the application.

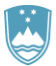

### Step 4: Submission of application

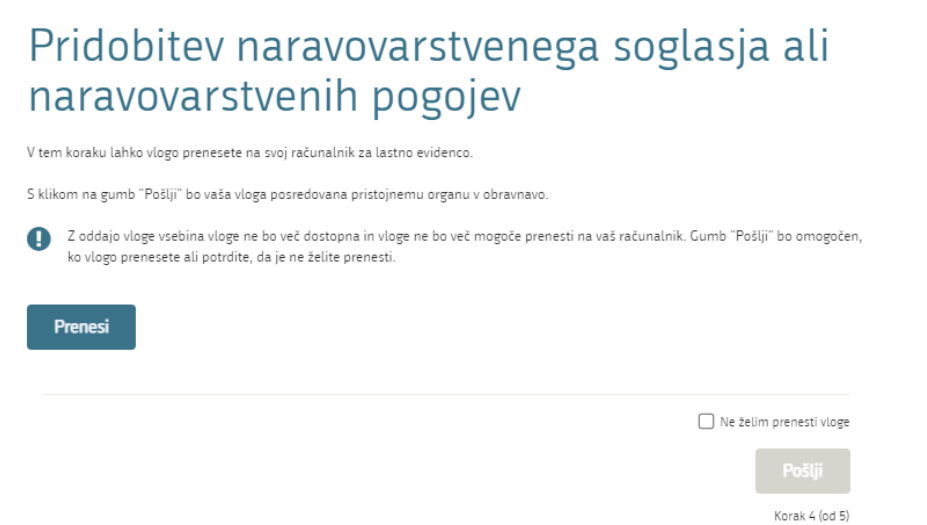

*Figure 16: Full application download and submission*

#### Step 5: Conclusion

<span id="page-14-0"></span>The portal submits the application to the competent authority for processing. The user is presented with the details of the submission and a link to the desktop. The user receives in his/her e-mail a notification that the application has been submitted.

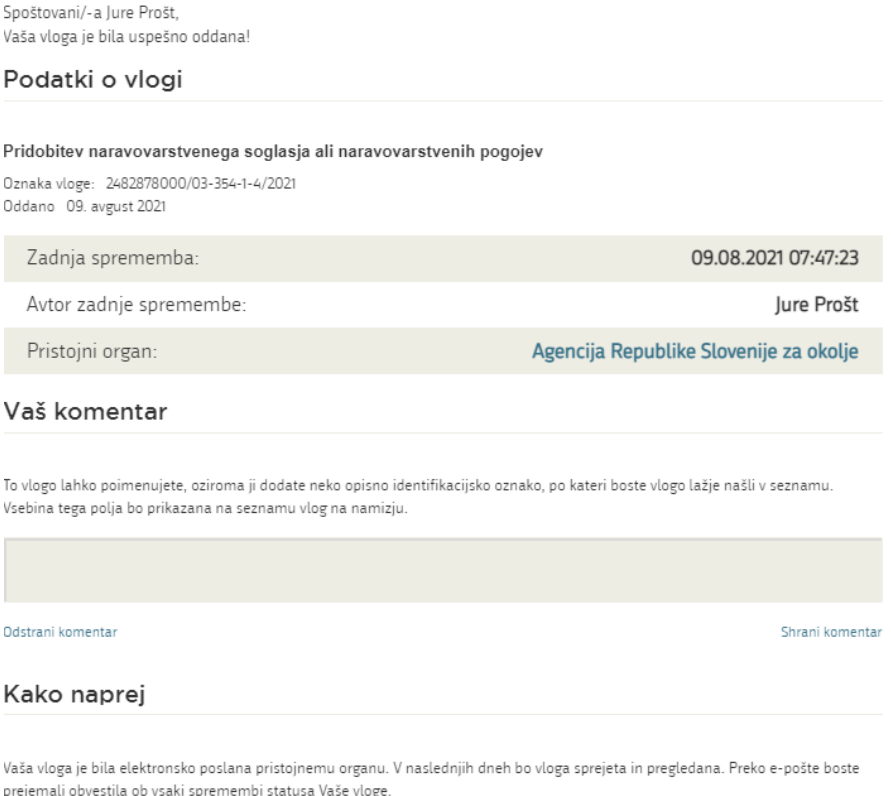

<span id="page-14-1"></span>Podrobnosti Vaše vloge so na voljo na namizju.

*Figure 17: Conclusion*

**SLOVENSKA** POSLOVNA

TOČKA

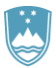

# a. Supplementing the application

<span id="page-15-0"></span>If the application is not complete, the competent authority will ask you to supplement it. You can supplement your application electronically by selecting the application you wish to supplement from "Seznam vlog v postopkih" [List of pending applications] and selecting "Dopolni" [Supplement] in "Delo z vlogo" [Application Section].

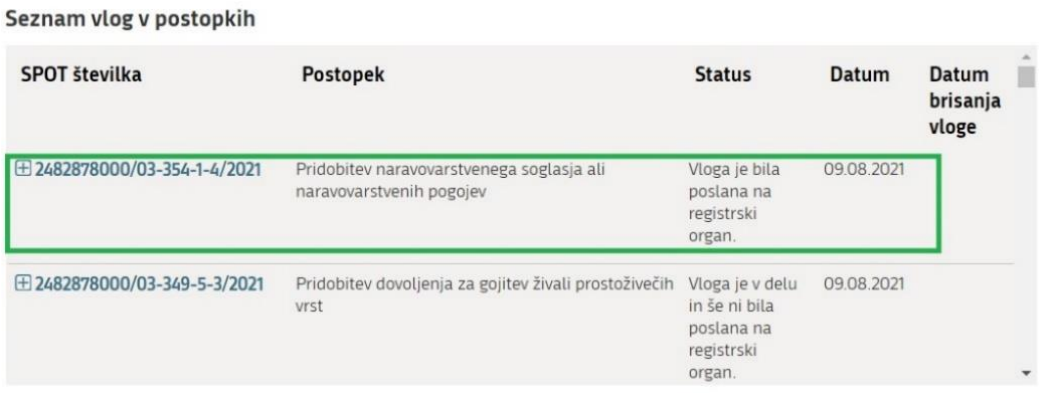

*Figure 18: Company desktop – List of pending applications*

<span id="page-15-1"></span>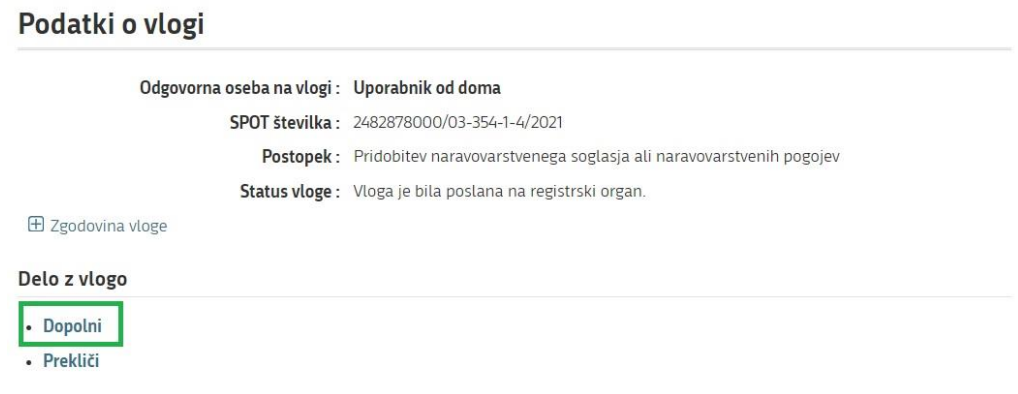

*Figure 19: Company desktop – Application details*

<span id="page-15-2"></span>The portal offers a specific form where the applicant has the option of describing missing information or adding missing attachments.

By clicking on "Naprej" [Next] button, the portal displays a preview of the application and offers the signing and submission of the application.

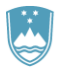

# <span id="page-16-0"></span>Dopolnitev vloge

S pritiskom na gumb "Naprej" boste kreirali dopis za dopolnitev vloge, ki se bo posredoval pristojnemu organu. V kolikor želite lahko dopisu priložite priloge ali vaše opombe namenjene pristojnemu organu.

Vlagatelj lahko dopolni svojo vlogo ves čas med postopkom na prvi stopnji do vročitve odločbe in med postopkom na drugi stopnji do vročitve odločbe.

#### Podatki o vlogi, ki jo želim dopolniti:

Pridobitev naravovarstvenega soglasja ali naravovarstvenih pogojev Oznaka vloge: 2482878000/03-354-1-4/2021 Datum nastanka: 09. avgust 2021 · Oddano

#### Priloge

Pripnite ustrezna dokazila oz. priloge.

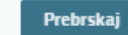

Izberite vašo datoteko

#### Opomba

Vpišite kratko obrazložitev vaše dopolnitve zgoraj navedene vloge.

#### Dopis za dopolnitev vloge

Predogled dopisa v PDF obliki

<span id="page-16-1"></span>Nazaj na namizje

**Naprej** 

*Figure 20: "Supplementing the application" form*

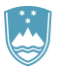

# b. Withdrawal of application

<span id="page-17-0"></span>Before the application is decided, the portal allows the applicant to withdraw the application. On the "Podatki o vlogi" [Application details] page, selecting "Prekliči" [Cancel] button will start the withdrawal procedure.

### Podatki o vlogi

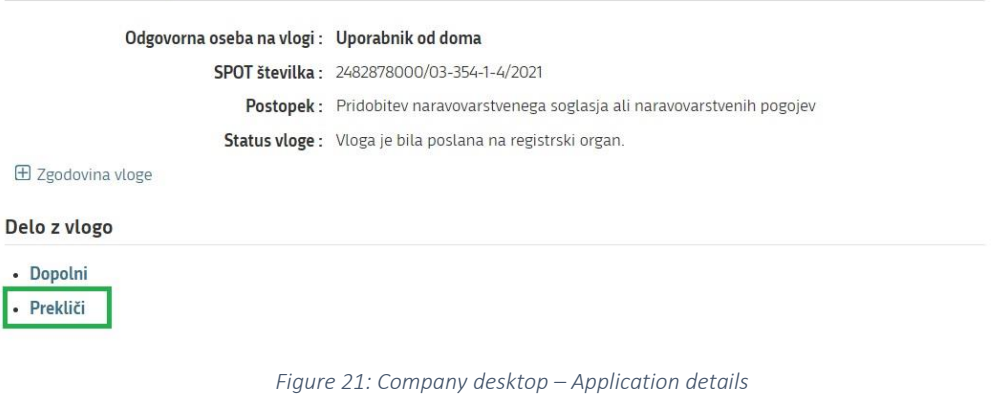

<span id="page-17-1"></span>The portal offers a fully extracted application for withdrawal of the application, with all the necessary information.

By clicking on "Naprej" [Next] button, the portal displays a preview of the application and offers the signing and submission of the application.

<span id="page-17-2"></span>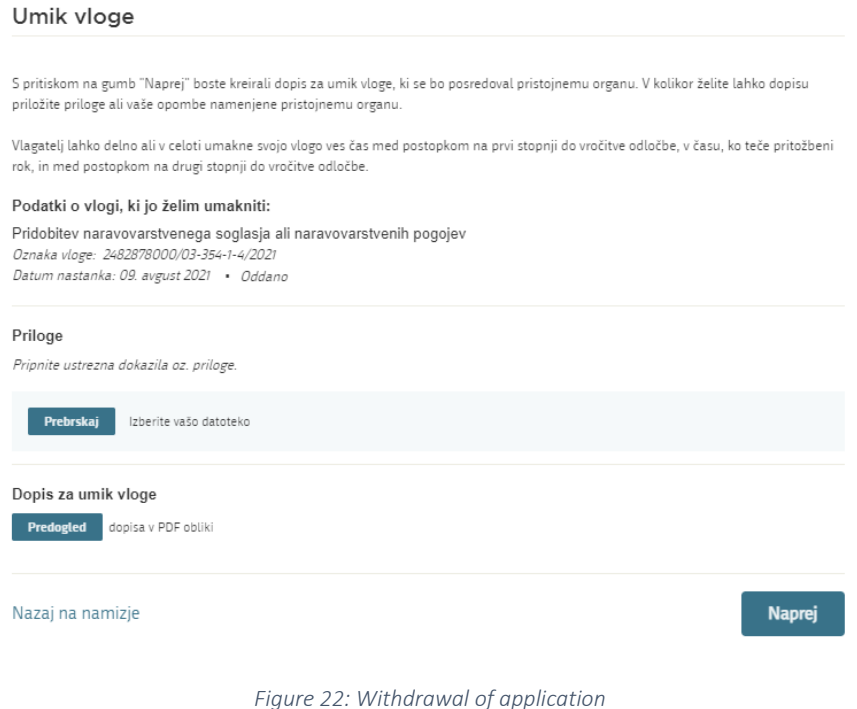

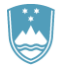

# <span id="page-18-0"></span>2.5. Tracking application status

### Seznam vlog v postopkih

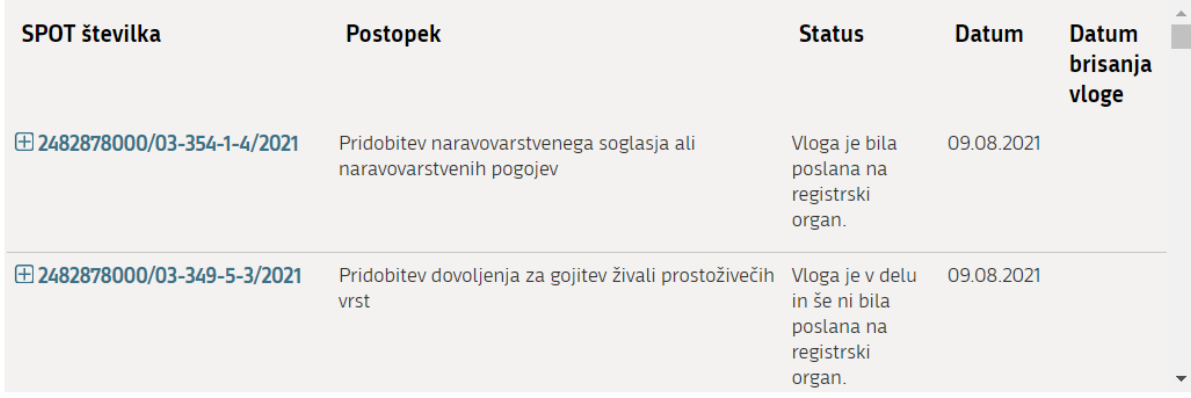

### Delni seznam oddanih vlog

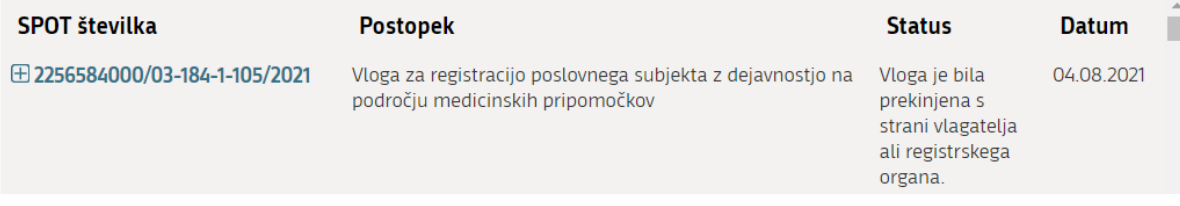

*Figure 23*: Company desktop – List of pending applications and Partial list of submitted applications

<span id="page-18-1"></span>Details of applications not submitted, submitted or under consideration can be found in "Seznam vlog v postopkih" [List of pending applications]. When an application is decided, it is moved to "Delni seznam oddanih vlog" [Partial list of submitted applications].